Retrieval Name: How to Access Public Queries

**Issue/Rev Date:** December 1, 2003 **Originator:** PS Training Department

Supercedes: N/A

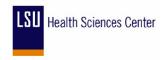

# **How To Access Public Queries in PeopleSoft**

The end-user should perform the steps below to access Public Queries in PeopleSoft. Public and Private Queries may only be accessed in **the Financials Report Database (PSFSRPT)**.

### **Section 1: Accessing Public Queries via PeopleTools**

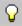

#### **PeopleSoft Note**

The steps in this section should be followed if the end-user has access to Query via **PeopleTools** (proceed to Step 1 of this section).

If the end-user does not have access to Query via **PeopleTools**, please follow the procedures outlined in <u>Section 2: Accessing Public Queries via Navigator Display</u>.

| Step | Action                                                          |
|------|-----------------------------------------------------------------|
| 1.   | Navigate: Go, PeopleTools, Query                                |
|      | (If you do not have access to PeopleTools, proceed to Section 2 |
| 2.   | Click: (or Select: File, <b>Open</b> )                          |
| 3.   | Click: to display a list of available Public Queries.           |

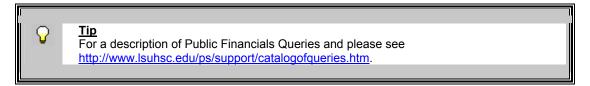

| Step | Action                                                                                                    |
|------|----------------------------------------------------------------------------------------------------|
| 4.   | Using the vertical scroll bar, scroll down the list of queries to locate and highlight the query that you wish                       |
|      | to view. To quickly locate a particular query, type the first few letters in the Name field and click                                |
|      | The list of available queries will narrow to only those queries that begin with those letters. For example,                          |
|      | entering <i>LSU</i> in the <b>Name</b> field and clicking will display only those queries that begin with <b>LSU</b> .               |
| 5.   | Double-click on the selected query to display the query in <b>Designer View</b> .                                                    |
|      |                                                                                                    |
| 6.   | Click to run the query to Grid Control                                                                                               |
|      | - or -                                                                                                    |
|      | [26]                                                                                                    |
|      | Click to run the query to Excel and view the results in an Excel spreadsheet (See Section 3:                                         |
|      | Saving Query Output)                                                                                                    |
| 7.   | If prompted, enter the requested information (Chartstring, Budget Period, etc.) in the <b>Enter Values</b> box and click <b>OK</b> . |

Retrieval Name: How to Access Public Queries

**Issue/Rev Date:** December 1, 2003 **Originator:** PS Training Department

Supercedes: N/A

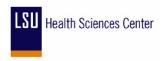

## Section 2: Accessing Public Queries via Navigator Display

| Step | Action                                                                                                    |
|------|----------------------------------------------------------------------------------------------------|
| 1.   | Navigate: View, Navigator Display, Query to display a list of Public queries on the left side of the Query window                                                                                                    |
| 2.   | Scroll down the list of queries to locate and highlight the query that you wish to view or click anywhere in the list of queries and type the first two characters of the name of the Query – (e.g. typing <b>NO</b> will automatically scroll down the list to display the proximity of queries whose name(s) begins with <b>NO</b> . Scroll down the list as needed and highlight the query that you wish to view. |
| 3.   | Right-click on the highlighted query                                                                                                    |
| 4.   | Select: <b>Run to Excel</b> to view the results in an Excel spreadsheet (See Section 3: Saving Query Output) or <b>Run</b> (to view in the query screen)                                                                                                    |
| 5.   | If prompted, enter the requested information (Chartstring, Budget Period, etc.) in the <b>Enter Values</b> box and click <b>OK</b> .                                                                                                    |

#### **End of Section 2**

### **Section 3: Saving Query Output**

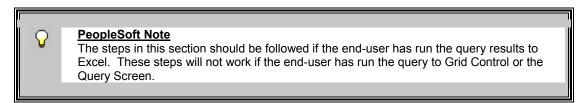

| Step | Action                                                                                                    |
|------|----------------------------------------------------------------------------------------------------|
| 1.   | From within the Excel application, navigate <b>File, Save As</b> to open the Save As dialog box.                                                                  |
| 3.   | Select the file location by clicking on the drop down arrow next to the <b>Save In</b> field and clicking on the drive where you want to save the file.  Save in: |
| 3.   | Enter the <b>File Name</b> and click the button.                                                                                                    |

### **End of Section 3**

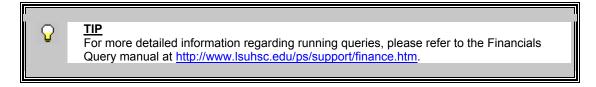